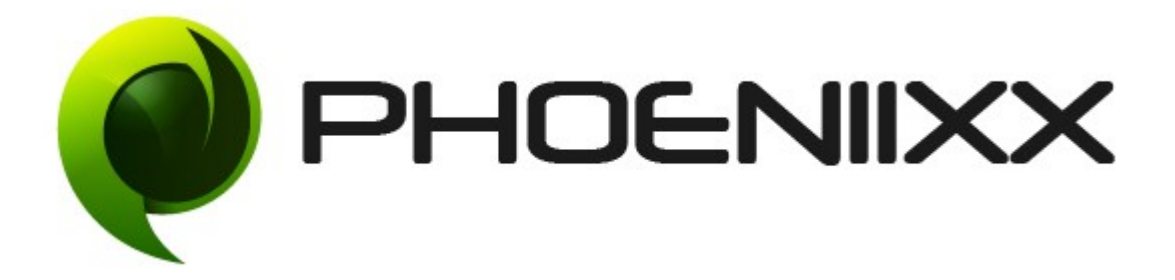

## Documentation of Eezy Store Theme

## Installation and Activation Eezy Store Theme

#### Installation

- **1.** Install Word Press from [http://codex.wordpress.org/Installing\\_WordPress](http://codex.wordpress.org/Installing_WordPress).
- 2. Upload via Word press Admin: Go to your WordPress admin panel, and then to Themes. Click on "Add New" and then upload the zip file of the Theme using the "Upload Theme" button, you can find on top of the screen.
- 3. For the theme to work as it should, Woo Commerce plugin has to be installed and enabled.

### Activation

Once you have uploaded the theme, activate the theme.

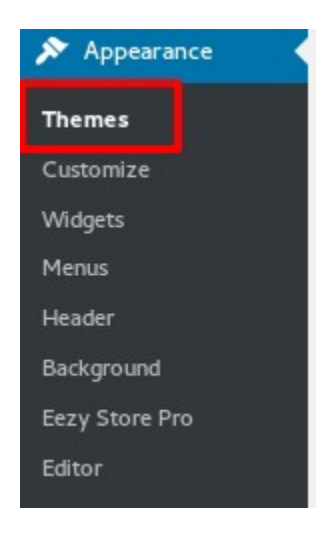

1. Create the HomePage for your theme

- Go to pages  $\rightarrow$  add new
- Give title at the top
- At the right hand side select the template "HomePage".
- Click on Publish button.

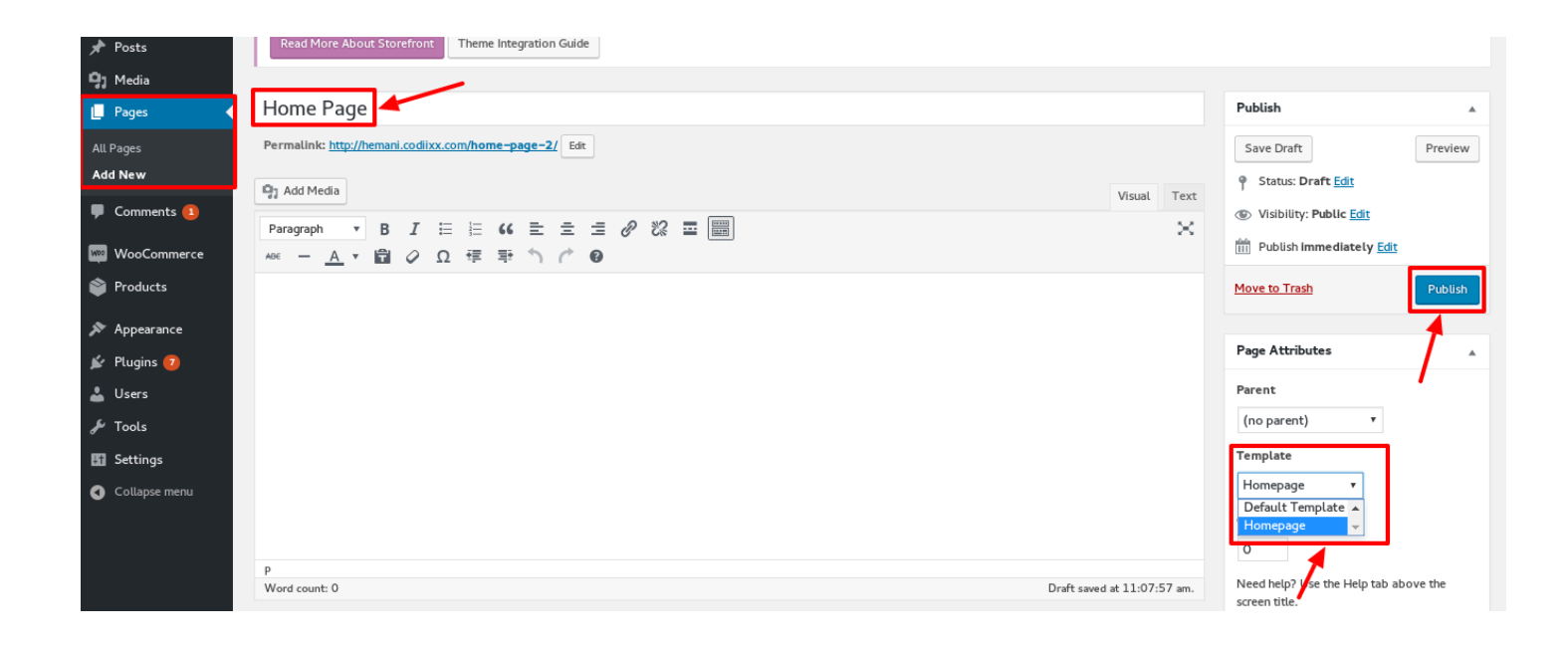

## 2. Front Page displays

- Go to settings  $\rightarrow$  readings
- Select the static page option under the front page displays.
- Select the front page from the drop down list.

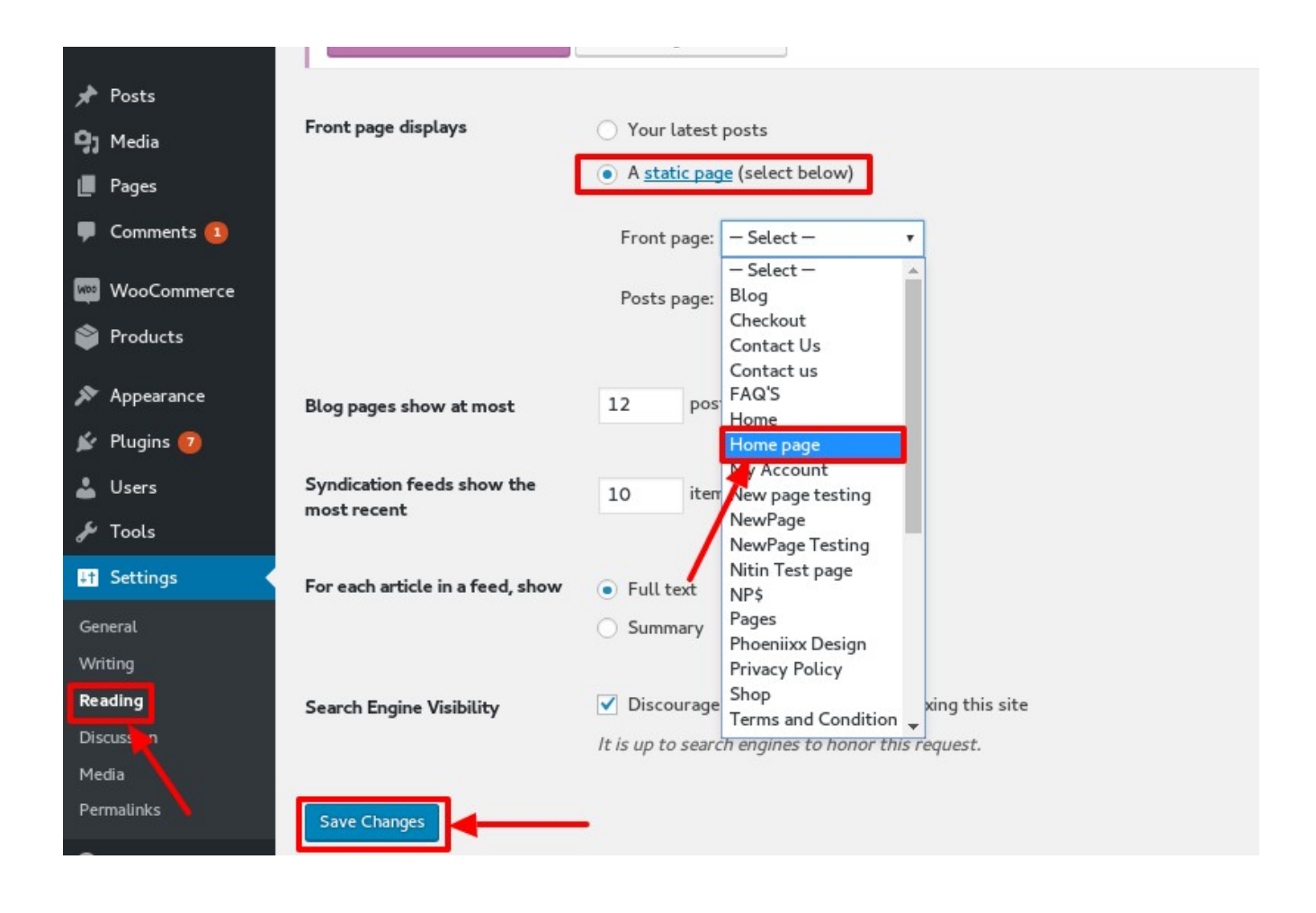

### 3. How to set the Homepage?

- Go to Appearance  $\rightarrow$  Customize
- Go to the Site Identity option to upload the image of Logo
- Upload the file from the media.
- Click on Save.

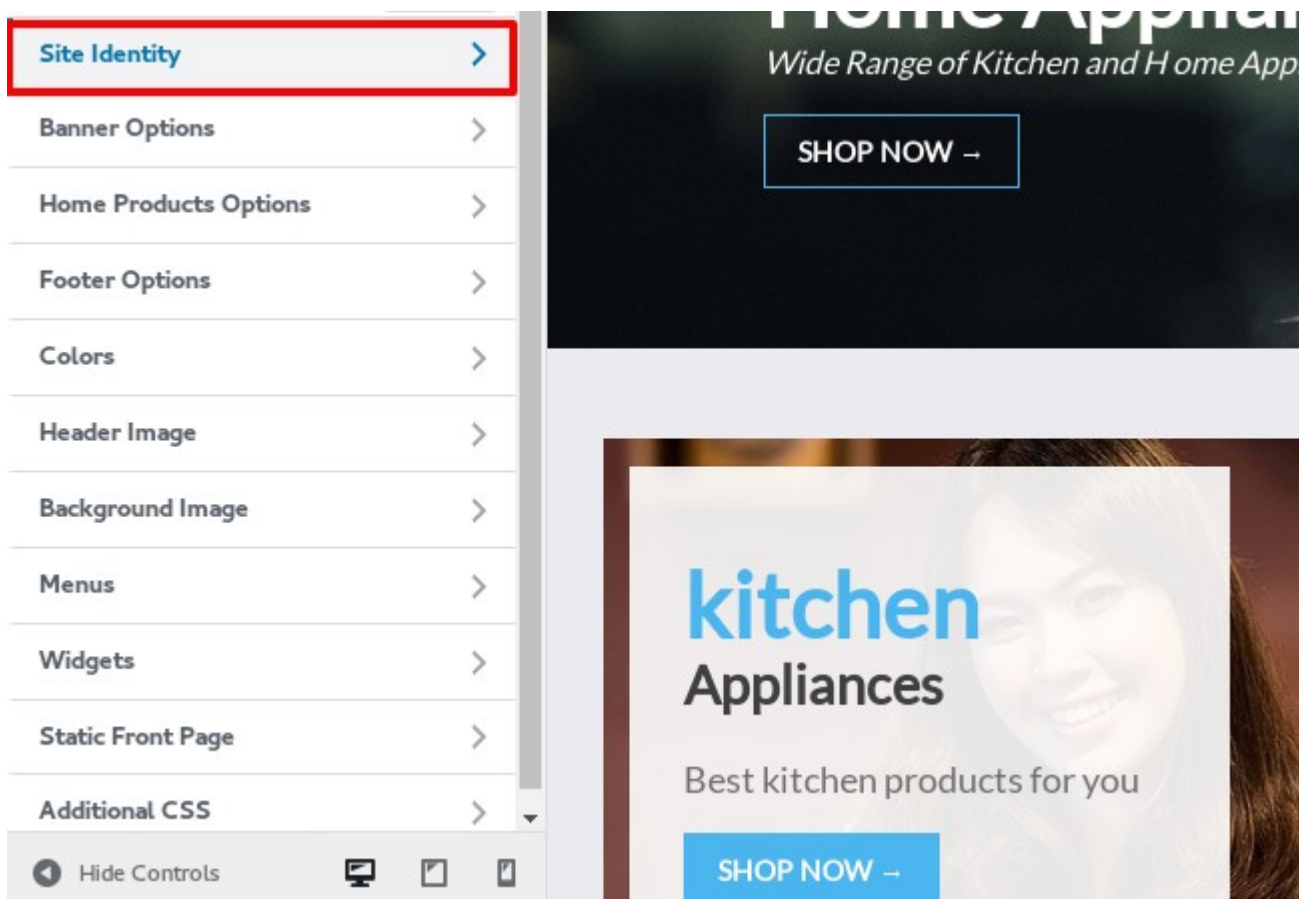

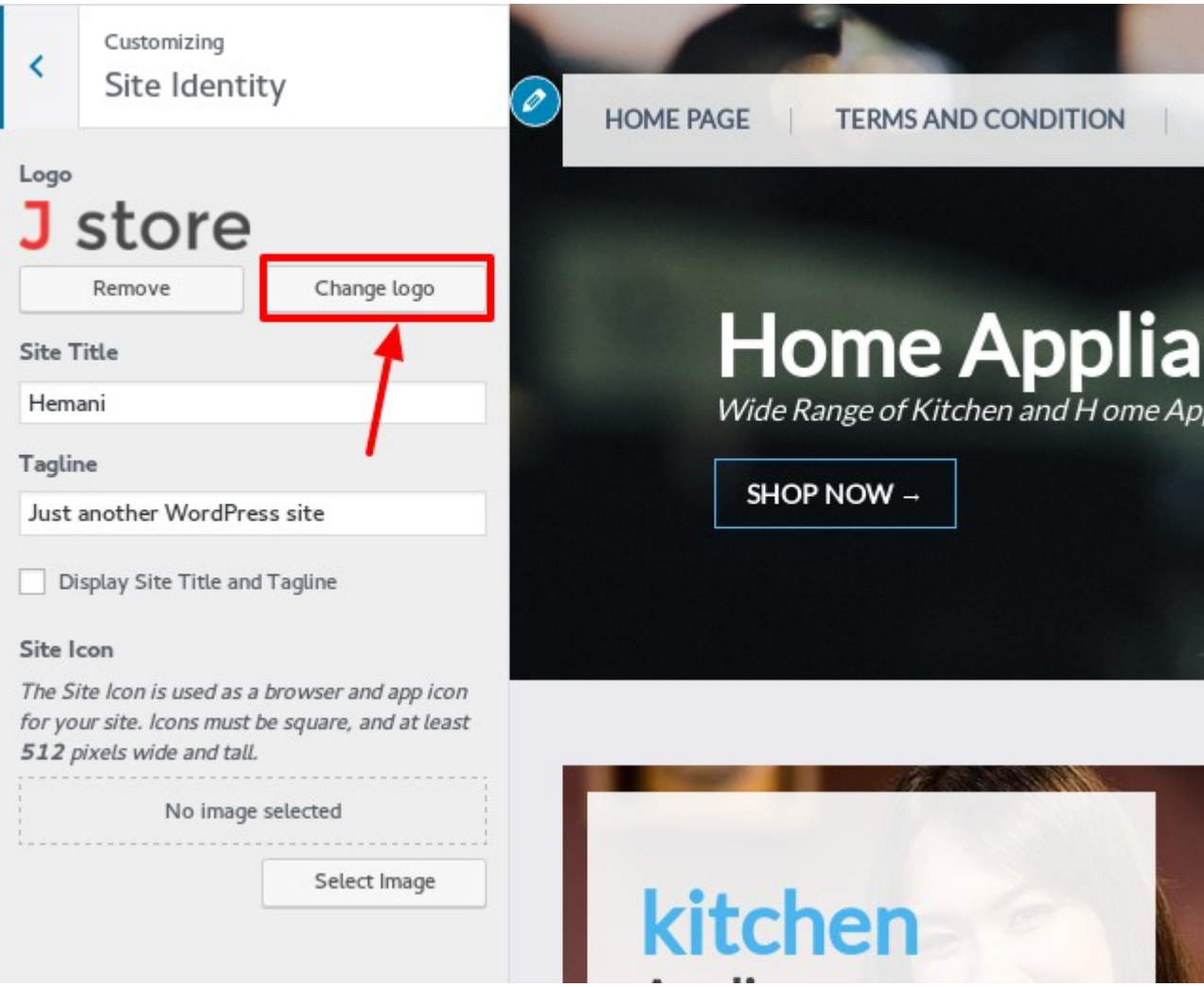

# Then set the banner for your homepage

- Set the banner image 1 and banner image 2
- Write the banner image 1 and banner image 2 heading text.
- Write the banner image 1 and banner image 2 description text.
- Can set the banner image shop now button text also.
- Click on Save.

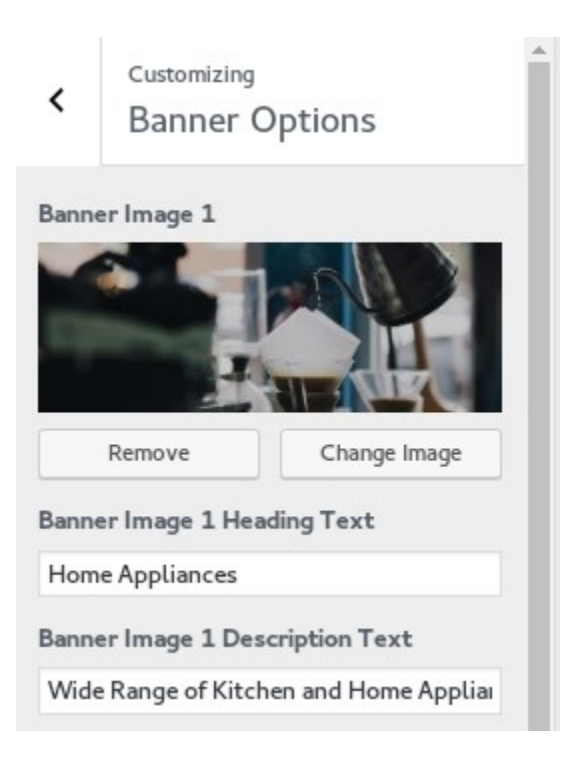

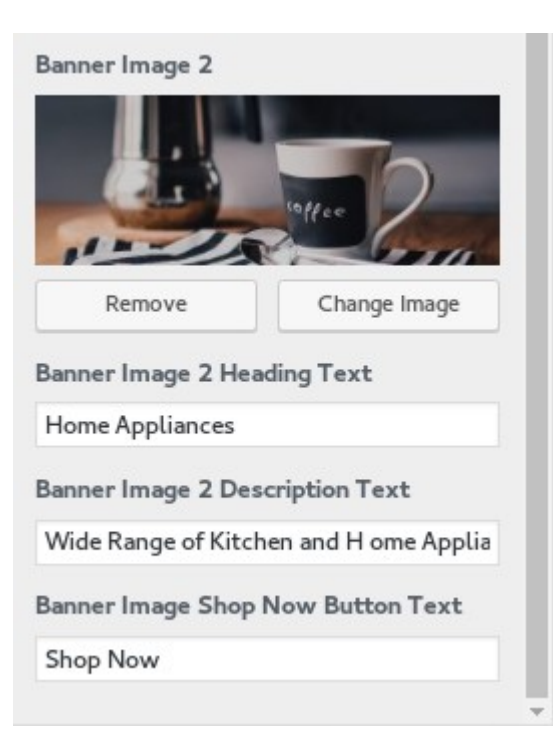

# Home Product Options

• Can upload or change the **Large product 1 image and Large product 2 images**.

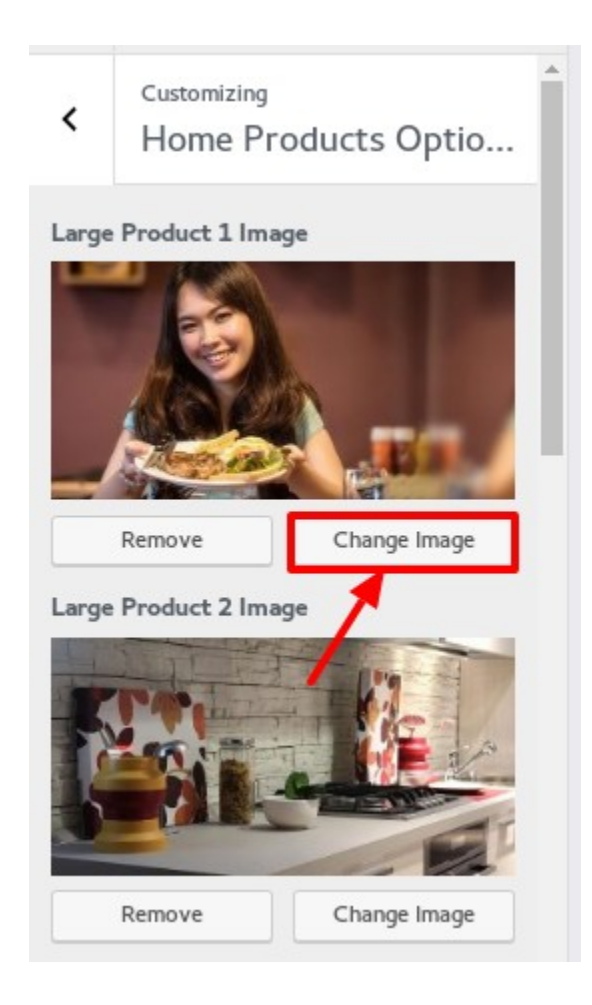

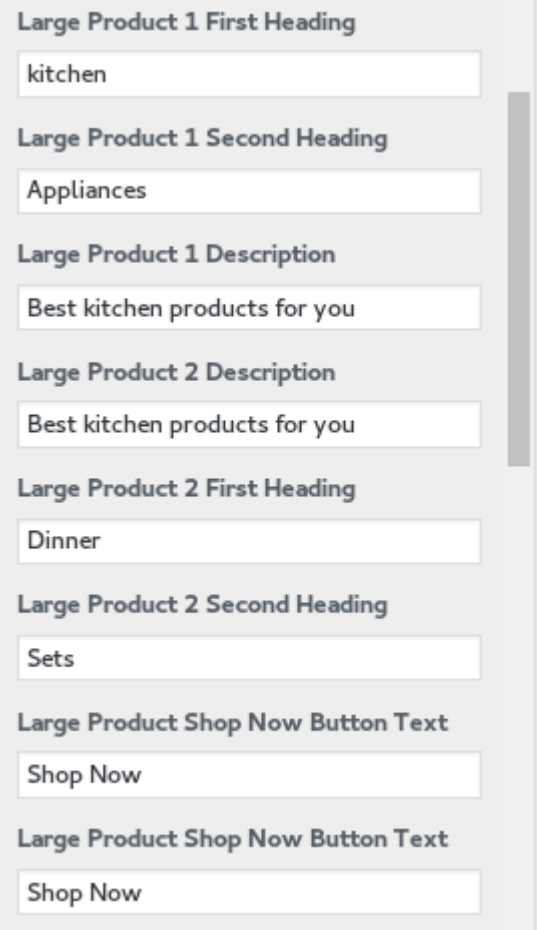

• As we have upload or change large product image 1 and large product image 2 , in the same way we can upload or change the Small product image 1 and Small product image 2.

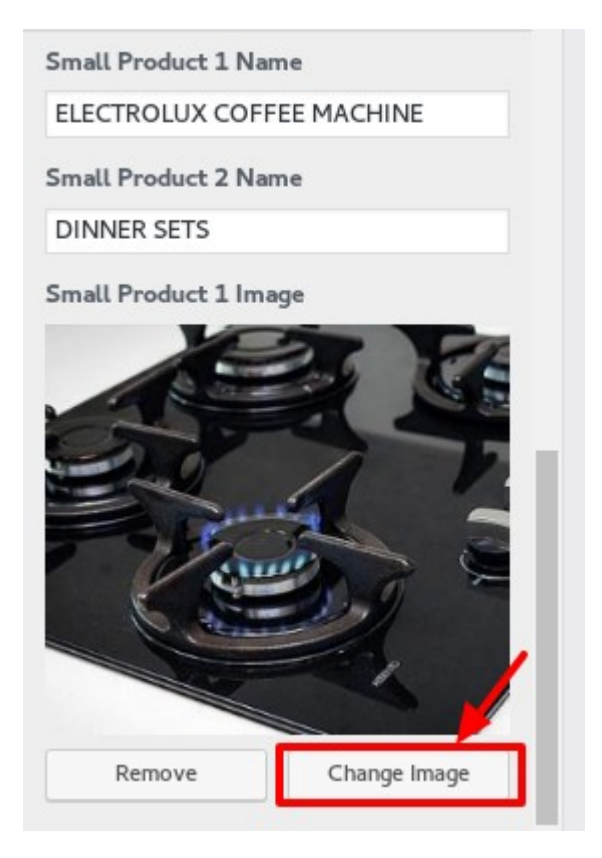

- Give the names to the small product 1 as well as small product 2.
- Can also set the texts for the Top Featured , New Arrivals , Top Rated and Top Seller
- Click on Save.

.

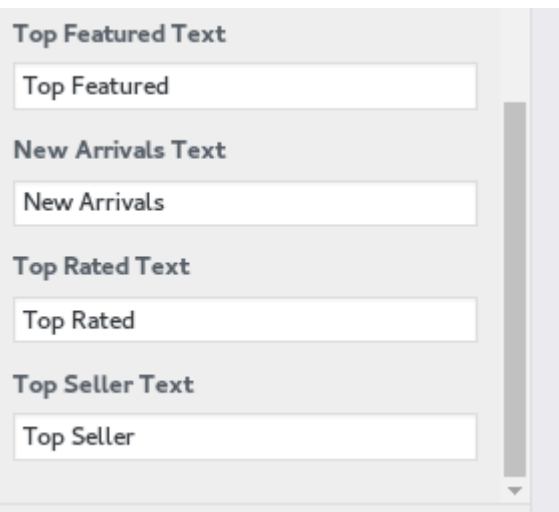

View of the Homepage

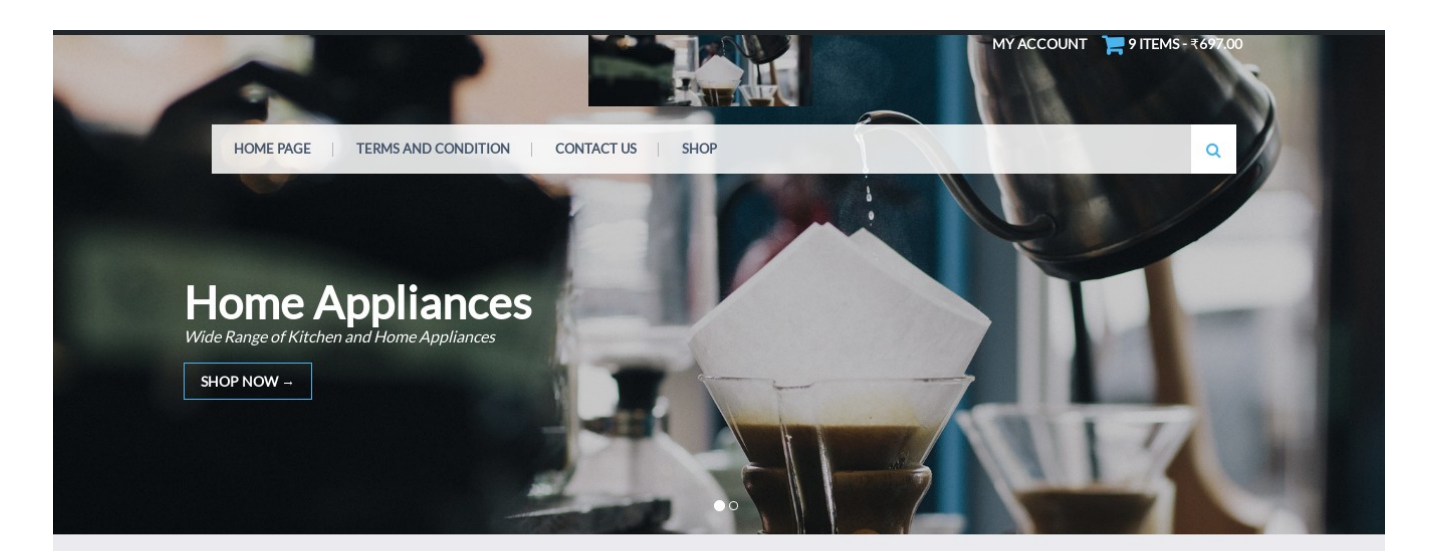

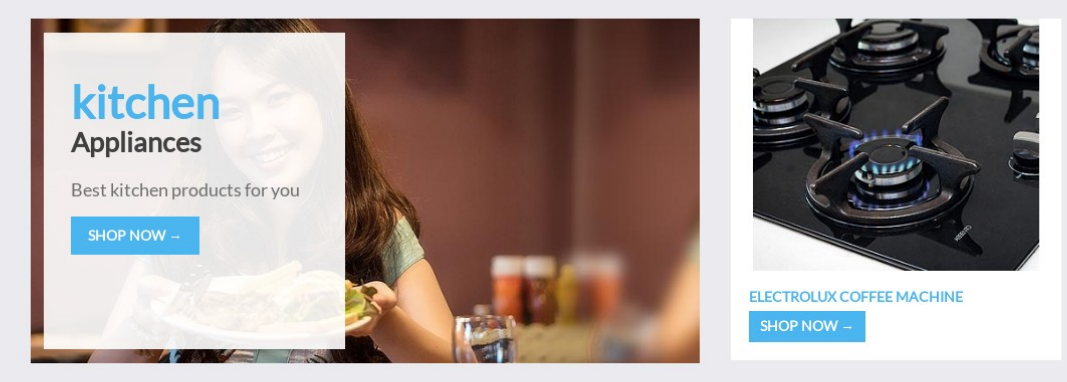

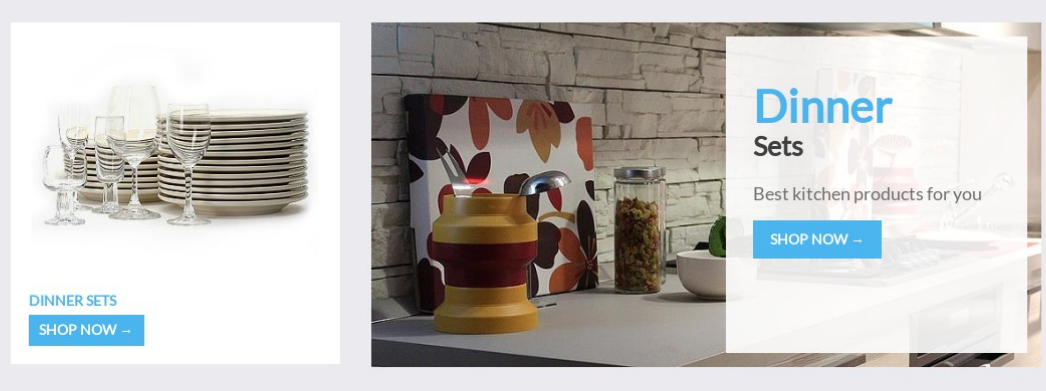

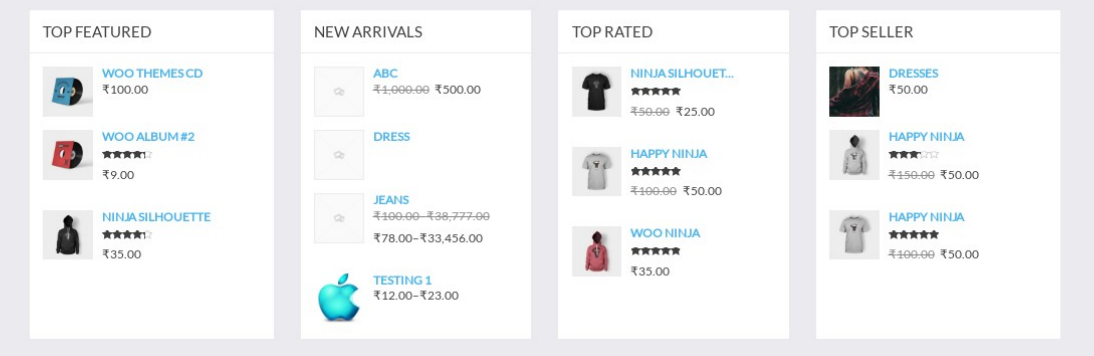